# Mariner Advancement Exam Prep

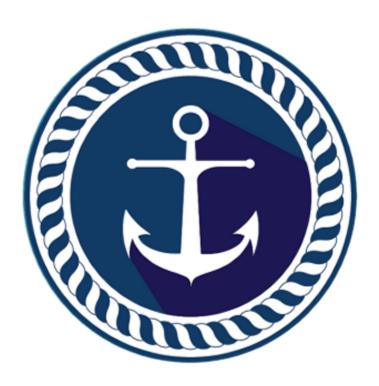

User Manual

# Table of Contents (Click any link below.)

| Table of Contents / Copyright                            | 2  |
|----------------------------------------------------------|----|
| Installation / Single Page Instruction                   | 3  |
| Main Menu (test of randomly generated questions)         | 4  |
| Tag Menu (test of questions previously tagged by user)   | 5  |
| Text Search Menu (exact match text search)               | 6  |
| Illustration Search Menu (test of selected illustration) | 7  |
| Subtopic Menu (test by subtopic selection)               | 8  |
| Test Window                                              | 9  |
| Speech Synthesizer                                       | 10 |
| Illustration Window                                      | 11 |
| Explanation Window                                       | 12 |
| System Requirements                                      | 13 |

# Mariner Advancement® Exam Prep 7.0 License

"Author" herein refers to Advancement Software, LLC (the creator of Mariner Advancement® Exam Prep software). "Software" refers to all files included with Mariner Advancement® Exam Prep v 7.0 (typically installed by the installer or pre-installed on a flash drive).

Except where otherwise noted, all of the documentation and software is copyrighted by Advancement Software, LLC (the Author).

Copyright© 2020 Advancement Software, LLC. All rights reserved.

#### License and costs

This Software is being distributed as licensed for one user for one year. License for use is granted from purchase date. See license and User agreement at startup, or Click on the ABOUT menu at the top of the Main Menu or Test Menu in the Mariner Advancement® Exam Prep application.

Copyright© 2020 Advancement Software, LLC. All rights reserved.

## Installation

Open your Mariner Advancement flash drive to view files and folders. There, you will see one single folder in the main directory with a folder name similar to "Mariner Advancement 2033 v.7.0".

Copy this folder to your PC desktop or anywhere on your internal hard drive. We recommend that you do not run the application directly from the flash drive. Flash drives are susceptible to damage and memory loss more so than your internal hard drive. The flash drive still must be plugged in while running the application, but all data will be stored on your hard drive.

If you have more than one flash drive and want to run several on one machine, do not copy them all into one folder. Using our example above, change the name of the folder to "MarinerAdvancement2033v.7.0Drive2".

You may make multiple backups of this folder if you like, it contains all of your programs, resources, illustrations and videos where applicable.

Important: Version 7.0 and above requires the latest version of Adobe Reader (Desktop version). Adobe Reader is a free download from Adobe's website. See the install file in your Mariner Advancement folder. If you are unable to install due to Adobe stating you have a more current version already installed, or any other Adobe error, you may need to uninstall your current version of Adobe and reinstall Adobe Reader from the link provided in the install file, then reboot you computer after installation and try again.

To run Mariner Advancement, plug in your flash drive to any usb port. The flash drive is simply a key, you will be running the program from the folder you copied to your desktop. You will see a program file with an icon similar to the one here.

Double click the program file to run Mariner

Advancement.

Mate 3rd 2nd 6.0.exe
WindowsApplication1

If you have any problems, please contact us at joe@MarinerAdvancement.com.

Mariner Advancement Exam Prep versions 7.0 will run on any Microsoft Windows PC compatible computer that has a USB port and that meets these system requirements..

#### **System Requirements:**

- Microsoft Windows<sup>TM</sup> Version 7, 8, 8.1, or 10 with x86 architecture such as Intel or AMD processor. Not compatible with Microsoft Windows<sup>TM</sup> with ARM processor, Windows RT<sup>TM</sup>, Surface Pro<sup>TM</sup> X., or Chromebook<sup>TM</sup>. If the end user is purchasing a new computer to run this application, ensure the computer uses x86 architecture and not ARM architecture.
- 1.0 Ghz CPU, 4 GB Ram
- Adobe Reader (Desktop Version) Free download from Adobe
- 1024 X 768 Screen Resolution

# Main Menu (test of randomly generated questions)

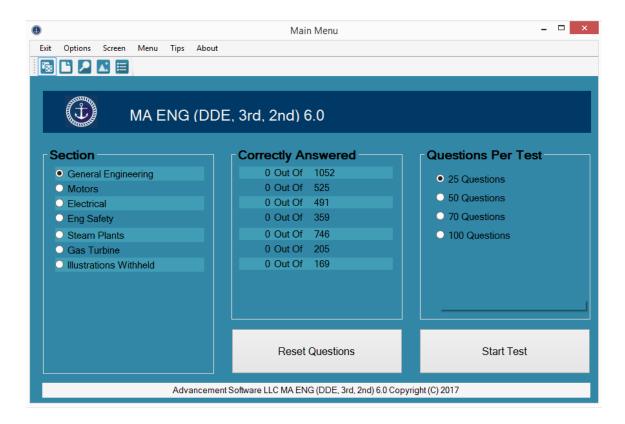

#### **Navigating The Main Menu**

The main menu is where you will create most of your tests. When you answer a question correctly in a test created from this main menu, Mariner Advancement® temporarily removes that question from the list of questions available from this menu. This feature concentrates the available questions to the most difficult ones, reducing study times by preventing the users from wasting time revisiting questions they already know. This is the only menu that will temporarily remove correctly answered questions. Tests created using all other menus, such as, text search, illustration search, tag, and subtopics menu, will ignore this feature and show all questions regardless of correctly answered status.

RESET QUESTIONS - To reset the question list so all questions in a particular section are again available for testing from this menu, click on the radio button corresponding to the section you wish to reset, and then click on the RESET QUESTIONS button.

START TEST - The START TEST button creates a test based on the section selected and the number of questions per test selected.

The icons and arrow keys at the top of the menu allow you to navigate to and from the MAIN MENU (dice icon for random test), TAG MENU (tabbed paper icon), TEXT SEARCH (magnifying glass icon), and ILLUSTRATION SEARCH MENU (picture icon). These menus and features are explained in the following pages of this manual.

# <u>Tag Menu</u> (test of questions tagged by user)

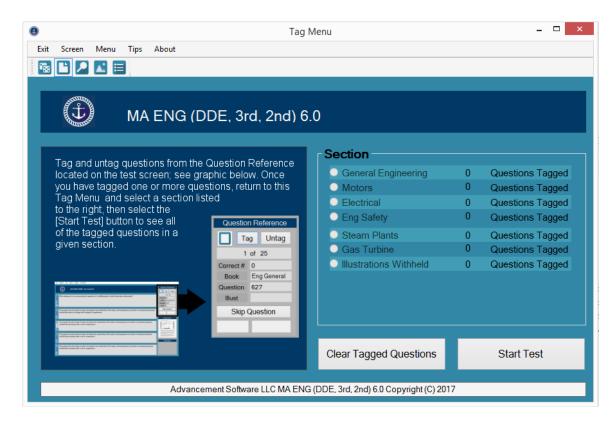

#### **Navigating The Tag Question Menu**

Mariner Advancement® 7.0 has the option to tag the current test question. This allows the Mariner Advancement® program to remember the test question. To access the questions you have tagged, access the tag question menu above. The menu will show you how many questions have been tagged in each section. Choose a section and click the START TEST button. A test will be created made up of all of the questions you have previously tagged in that section. To remove an individual question from the tagged list, simply click on the UNTAG button in the question reference on the test screen.

CLEAR TAGGED QUESTIONS - In the tagged questions menu above, select a section's radio button and click the CLEAR TAGGED QUESTIONS button to clear all tagged questions in that section. You can also clear individual tagged questions by clicking the UNTAG button in the question reference menu on the test screen.

START TEST - Creates a test based on the section selected of all tagged questions in that section. If you have not tagged any questions from the test screen the START TEST button will not function.

We recommend you back up your tagged questions by copy and pasting the two folders on your flash drive named STAT and TAG to another location, such as your desktop. Simply paste them back to the flash drive to restore the status to the date you backed up the folders. These files can be accidentally erased if Windows shuts down or if the flash drive is removed unexpectedly.

# <u>Text Search</u> (exact match text search)

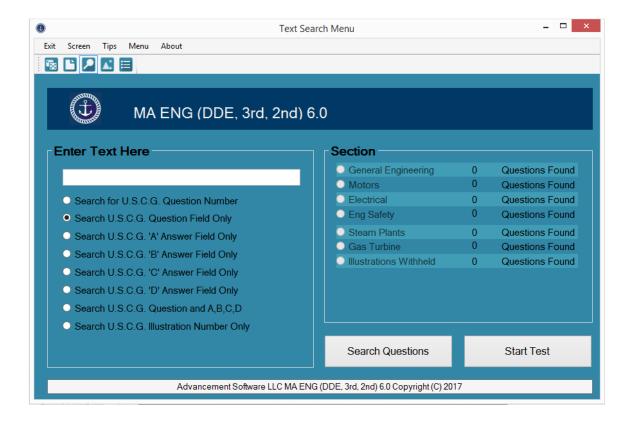

### **Navigating The Text Search Menu**

Mariner Advancement® 7.0 text search allows you to search the question field of the test questions. Simply type in the text you wish to search in the white box to the left, and click the SEARCH QUESTIONS button. Mariner Advancement® will search each test section listed for the text you entered. Text search only searches the field selected. Text search will only return direct matches, but it is not case sensitive.

First, select a field to search. Second, type the text you wish to search in the white box at the upper left side of the window. Then, click the SEARCH QUESTIONS button. Mariner Advancement will search for the text you entered in the field you selected in all test sections. If any matches were found, you may create a test by clicking on the radio button next to the test section of interest. Then, click the START TEST button to begin testing. If no matches were found, you will be unable to select a radio button and the START TEST button will not function.

# Illustration Search Menu

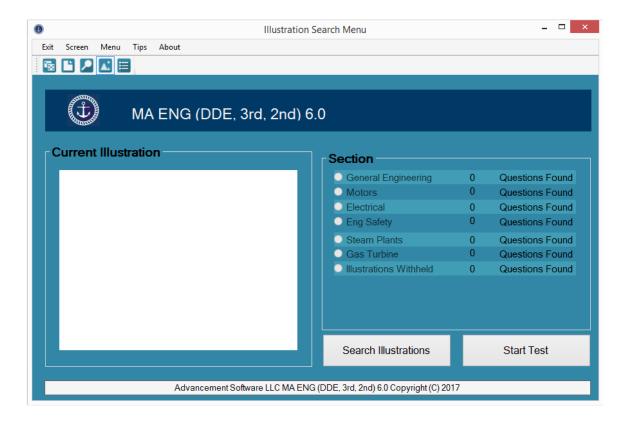

Mariner Advancement® 7.0 illustration search allows you to search or browse illustrations. Click the SEARCH ILLUSTRATIONS button and Mariner Advancement® will open a Microsoft Windows file menu screen like this one to the right. All illustrations are located on the flash drive in the folder named, "ILLUST". If the file menu does not point to "ILLUST" navigate to this folder. Select a file to open and Mariner Advancement® will search all sections

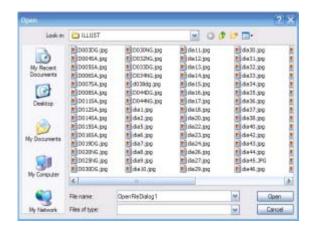

for the selected illustration. You can also click on this icon shown to the right. This icon can be found at the top right of the file menu. After clicking this icon select thumbnails from the drop down box. You will then see thumbnail images of all illustrations. You can now visually search for the illustration without the need of the USCG illustration number. Once you select an illustration click the OPEN button. Next, select the radio button for the section you would like to test and then click the START TEST button.

-

# Subtopic Menu (test of a specific subtopic)

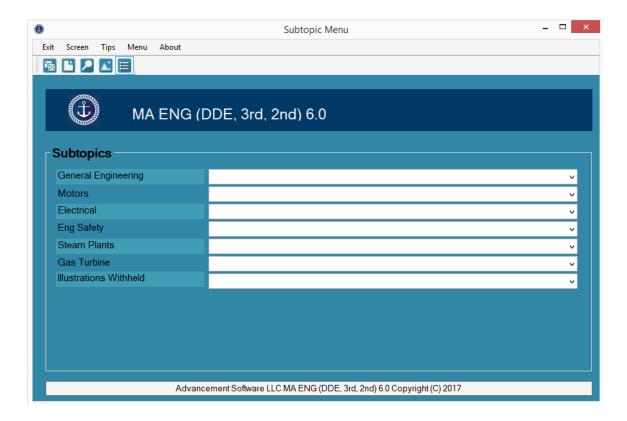

Mariner Advancement® 7.0 subtopic menu allows you to create an exam consisting of only questions related to the subtopic selected. Select one of the dropdown menus and select any subtopic from the list. A test will be created containing any question that falls under the selected subtopic. Not all subjects are sorted by subtopic at this time but we will be adding subjects as we continue to work our way through the question banks.

## **Test Window**

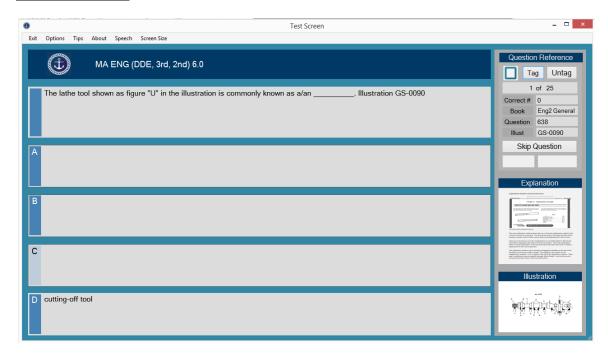

#### **Navigating The Test Window**

In Mariner Advancement® 7.0 you choose your correct answer choice by clicking on the white part of the answer box. The correct answer's title bar will be highlighted in green after you make your choice. All incorrect answer's title bars will be highlighted in red. After you are finished reviewing your selection, click in the white space a second time and the next question will be loaded and ready for you to answer.

If you wish to skip a question click the SKIP QUESTION button; your score at the end of the test will reflect a skipped question as a missed question.

Under OPTIONS at the top menu bar you are able to select an option that will only show the correct answers and not the incorrect answers. Some users prefer to use this option and then click the SKIP QUESTION button to review all of the test questions without the confusion of viewing the incorrect answers. Later, after sufficient study, they will change this option back and take the test to score their knowledge of the material.

You may use the FORWARD and BACK buttons to navigate back and forth through the test questions to review previously answered questions. To return to the current question, simply continue to click the FORWARD button until the FORWARD button text is gray in color. This indicates the button is no longer enabled.

The TAG and UNTAG buttons are located at the top right of the test screen inside the question reference. The TAG button allows you to tag the current test question for later retrieval in the tagged question menu. When you tag a question, the sheet of paper icon will show the upper right corner bent over. When you untag a question, the sheet of paper icon's corner will be straight and square, and the question will be removed from the tagged question list.

# <u>Test Window (continued)</u>

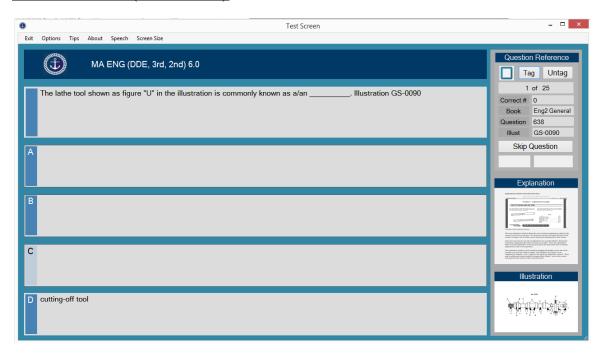

#### **Navigating The Test Menu (continued)**

Mariner Advancement® 7.0 will provide explanations for some questions. You can access all available explanations, at any time, by clicking on the explanation box. The explanation box is located on the right side of the test screen under the EXPLANATION label. If a specific explanation is available for the current question, you will see a thumbnail of the explanation under the EXPLANATION label. Hover over the explanation box to preview the explanation midsize. Click on the explanation box to load the explanation window. See more about the explanation window later in this manual.

Hover over the illustration thumbnail at the bottom right of the test menu to preview the illustration midsize. Click on the illustration thumbnail to load the illustration window and view the illustration at full size. See more about the illustration window later in this manual.

#### **Speech Synthesizer**

Mariner advancement 7.0 can utilize the Window's speech synthesizer in most cases. Speech synthesizers have come a long way and may sound different from one machine to the next. The speech quality depends on what voice is currently loaded into your system. Older systems may be hard to understand or may not function at all depending on your system settings.

To start the speech synthesizer, click on the speaker icon at the left of a question or answer or you may select READ ENTIRE TEST from the speech menu at the top of the test window. Click the square shaped stop button to stop the speech or click the animated speaker to pause the speech. You may also select SHOW CORRECT ANSWERS ONLY from the OPTIONS menu at the top of the test window and then select READ ENTIRE TEST if you want the speech synthesizer to read the question and the correct answer only.

## **Illustration Window**

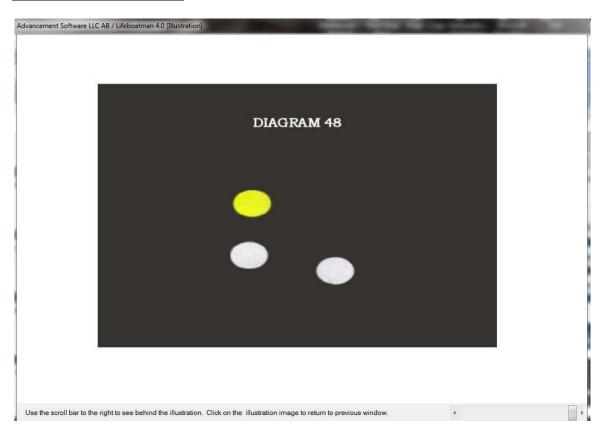

#### **Navigating The Illustration Window**

Once you click the illustration thumbnail on the test screen a large window will open to view the full size version of the illustration.

At the lower right hand side of the full size illustration window you will find a slider. The slider varies the opacity of the illustration window. Slide the slider so you can see through the illustration to the question and answers. Slide the slider back and forth to alternately see the question and illustration or place it in the middle to see both at the same time.

You may leave the full size illustration window open as you navigate from one test question to the next. If you leave the illustration window open and proceed to the next question the test window will become the active window and will be on top of the illustration window. Keep this in mind if you have a small screen as it may appear that the illustration window is not open when it is actually behind the test screen. To make the illustration window the active window with focus simply click on the illustration thumbnail on the test screen.

Click anywhere on the full size illustration to shrink it back to thumbnail size.

# **Explanation Window**

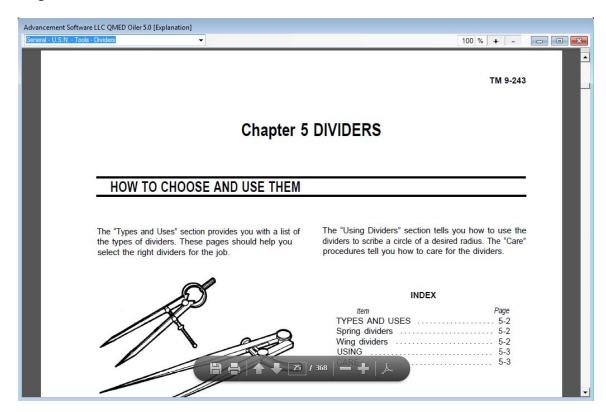

#### **Navigating The Explanation Window**

The new explanation window uses Adobe PDF. Ensure that you have Adobe reader installed on your PC. The program is free and can be downloaded and installed from Adobe's website.

The new explanation window allows the user to load any explanation at any time. The drop down menu at the upper left side of the window contains a list of all the current referenced explanations. Simply select an explanation and the explanation will load. At the top of the list in the drop down box is a selection to load the current explanation referenced by the current question.

The explanation window can be resized by dragging the handles on the side of the window to increase the width or length. The images in the window can be magnified by using the + and - buttons at the top of the explanation window. There may be additional controls available through Adobe such as the control box pictured at the bottom of the screenshot above.

# Mariner Advancement® 7.0

## The Mariner Advancement testing application provides...

- a reference for the USCG book, question, and illustration number.
- USCG illustrations and Internet links to new or additional illustrations when available.
- the ability to revisit previously answered test questions during the test.
- the option to display all answer choices or only display the correct answer.
- the ability to tag questions while testing and the ability to revisit the tagged questions through the tag question menu.
- a choice to the number of questions per test.
- a full search utility of all questions and illustrations.
- a subtopic menu for creating exams made up of one subtopic.
- a feature that temporarily removes correctly answered questions from the question bank, allowing the user to focus on the more difficult questions rather than wasting time reviewing questions they already know. The user may reset the question bank at any time, restoring the removed questions.
- a speech synthesizer that is capable of reading the current question or the entire test.
- preview screens, which reduces study time by allowing the user to determine if they need to take the time to load the explanation or illustration in full screen mode.
- the ability to take exams over and over with no time restraints, valid per user agreement.
- one year of free updates.
- distribution on a USB drive so you can take it with you. Study on your vessels computer and study at home.
- compatibility with most PCs with a USB port. Please check system requirements below.

## **Minimum System Requirements:**

- Microsoft Windows<sup>TM</sup> Version 7, 8, 8.1, or 10 with x86 architecture such as Intel or AMD processor. Not compatible with Microsoft Windows<sup>TM</sup> with ARM processor, Windows RT<sup>TM</sup>, Surface Pro<sup>TM</sup> X., or Chromebook<sup>TM</sup>. If the end user is purchasing a new computer to run this application, ensure the computer uses x86 architecture and not ARM architecture.
- Latest version of Adobe(R) Reader(R) (available for free online from Adobe(R))
- 1.0 GHz CPU, 4 GB RAM
- 1024 X 768 Screen Resolution
- Mouse, compatible pointing device, or touch screen.

Advancement Software, LLC Copyright 2020. All Rights Reserved.